# **Laboratorium D2, sposób logowania i użytkowania maszyn wirtualnych**

## **Logowanie do systemu**

Dla każdego ze stanowisk w laboratorium utworzono indywidualne konta użytkowników, odrębne dla każdego przedmiotu. Nazwy kont dla przedmiotów związanych z automatyką:

- automatyka i regulacja automatyczna: **airaX**
- automatyka i sterowanie: **aisX**
- automatyka i systemy dynamiczne: **aisdX**

X jest numerem stanowiska, naklejonym na obudowie komputera.

Hasło do wszystkich kont: **student.**

UWAGA: Na stanowisku nr 5 należy pamiętać, aby logować się do domeny a nie do lokalnego komputera. Z listy 'Zaloguj do' w oknie logowania należy wybrać 'ROBOLAB'.

### **Maszyny wirtualne**

Praca studentów odbywa się na maszynach wirtualnych z systemem Windows XP. Maszyny są tak skonfigurowane, aby każdorazowo startowały w 'bazowym' stanie (po wyłączeniu nie zachowują żadnych plików/ustawień utworzonych przez użytkowników).

Domyślnie po prawidłowym zalogowaniu następuje automatyczne uruchomienie odpowiedniej maszyny wirtualnej. Proces ten trwa zazwyczaj około 1 min [\(Rysunek 1\)](#page-0-0).

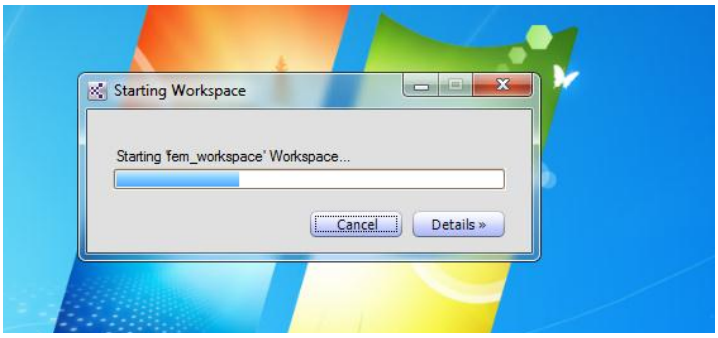

**Rysunek 1. Uruchamianie maszyny wirtualnej**

<span id="page-0-0"></span>UWAGA: Gdyby maszyna wirtualna nie startowała automatycznie, należy uruchomić 'MED-V' (skrót na pulpicie, [Rysunek 2](#page-0-1)) i zalogować się używając tej samej nazwy użytkownika i hasła, przy pomocy których logowano się do systemu.

<span id="page-0-1"></span>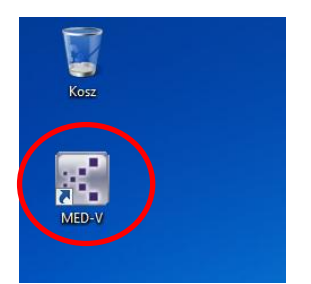

**Rysunek 2. Skrót do klienta MED-V**

Okno uruchomionej maszyny wirtualnej pokazano na [Rysunek 3.](#page-1-0)

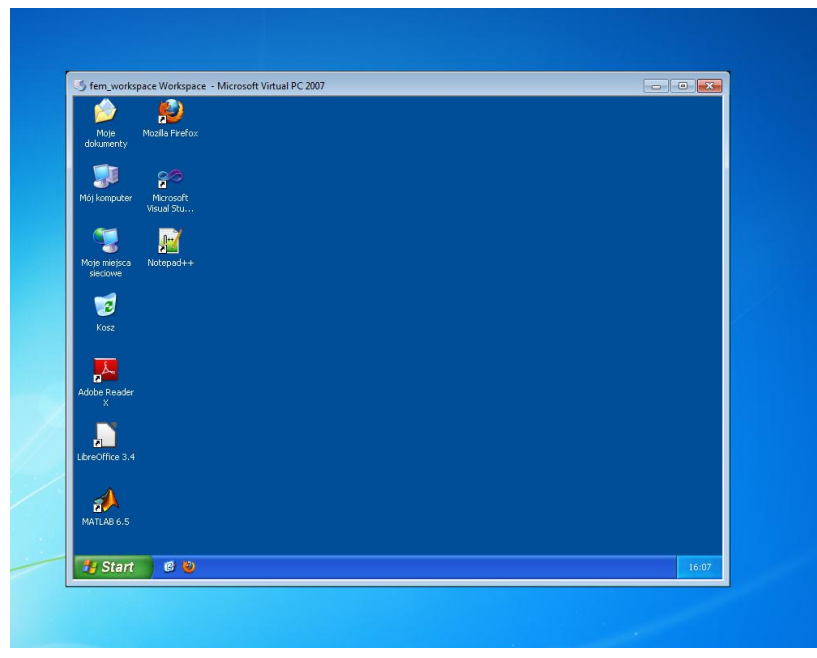

**Rysunek 3. Okno maszyny wirtualnej**

<span id="page-1-0"></span>Okno maszyny można wyświetlid na pełnym ekranie przy pomocy kombinacji klawiszy **SCROLL LOCK + ENTER** lub naciskając przycisk maksymalizacji w belce tytułowej okna.

Z widoku pełnoekranowego do okienkowego można powrócić stosując tę samą kombinację klawiszy lub naciskając przycisk przywrócenia okna w pasku tytułowym. Pasek ten wyświetli się w momencie umieszczenia kursora myszy na środku górnej krawędzi ekranu ([Rysunek 4\)](#page-1-1).

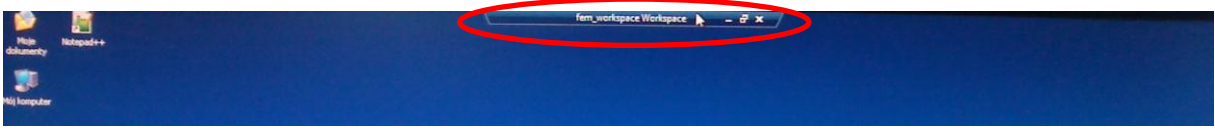

**Rysunek 4. Pasek tytułowy okna maszyny wirtualnej w trybie pełnoekranowym**

<span id="page-1-1"></span>Wyłączenie maszyny wirtualnej odbywa się poprzez zamknięcie jej okna [\(Rysunek 5\)](#page-1-2).

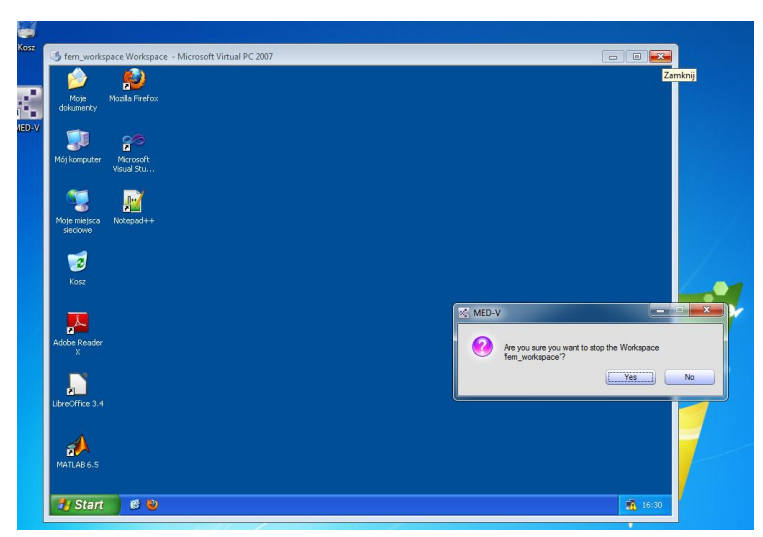

<span id="page-1-2"></span>**Rysunek 5. Wyłączanie maszyny wirtualnej**

### **Kopiowanie plików z maszny wirtualnej do systemu-hosta**

Maszyna wirtualna nie obsługuje bezpośrednio nośników pamięci zewnętrznej podłączanych do PC, np. pendrive. Aby skopiować pliki na taki nośnik, należy przełączyć maszynę wirtualną w tryb okienkowy (tak, aby był widoczny pulpit systemu-hosta).

Następnie należy odszukać w pasku zadań aplet 'MED-V' i wybrać opcję 'Tools->File Transfer' z menu kontekstowego [\(Rysunek 6\)](#page-2-0).

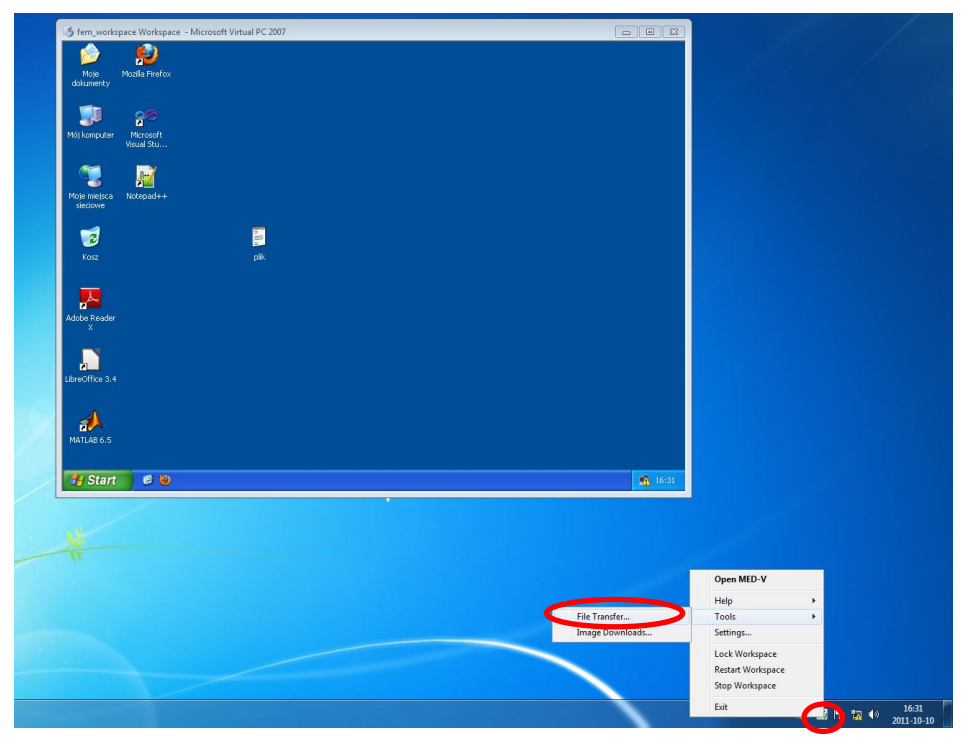

**Rysunek 6. Uruchomienie narzędzia kopiowania plików z/do maszyny wirtualnej**

<span id="page-2-0"></span>W kolejnym kroku należy wybrać kierunek wymiany plików oraz wskazać lokalizację źródłową i docelową i uruchomić procedurę kopiowania [\(Rysunek 7\)](#page-2-1).

<span id="page-2-1"></span>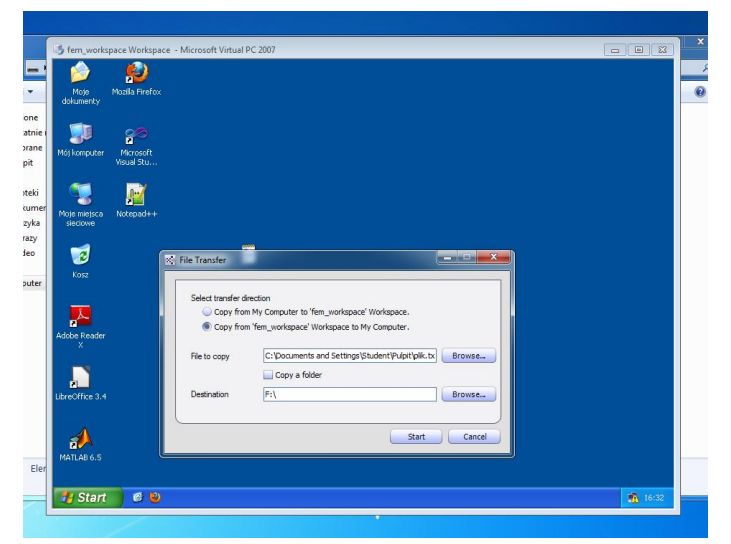

**Rysunek 7. Opcje narzędzia wymiany plików**

#### *PRz, KIiA, 2011, Mączka Tomasz*

**UWAGA:** System działający na maszynie wirtualnej ma dostęp do internetu, zatem pliki można również przenosić tą drogą, np. wysyłając je poprzez e-mail.